## Finishing and canceling merge

To finish the merge procedure

. On the Merge window, click the Finish Merging button and all accepted changes will be copied to the target.

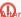

the merge results are copied to the project, do not forget to either save or commit the project to the server.

## To cancel the merge procedure

- On the Merge window, click the Cancel button. The question dialog box opens asking you if you want to cancel the merge procedure.
  - Olick Yes if you are sure that you want to cancel merge procedure.
  - Olick No and you will be returned back to the Merge window.

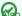

you can cancel merge procedure by clicking Close button on the Merge window.

## Turning on merged diagram annotations

Before finishing the merge procedure, you can show merged diagram annotations. For this, click the Annotate Merged Diagram button on the toolbar located at the top of the Merge window.

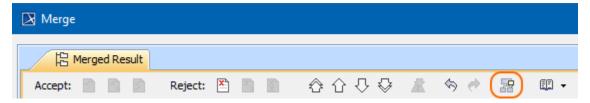

The Annotate Merged Diagram button in the Merge Results window toolbar.

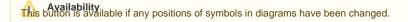

The purpose of the annotation is to mark symbols that have different positions on the same diagrams in ancestor and source projects on a merged diagram. If the Annotate Merged Diagram button is enabled, those symbols are annotated in yellow, as shown below.

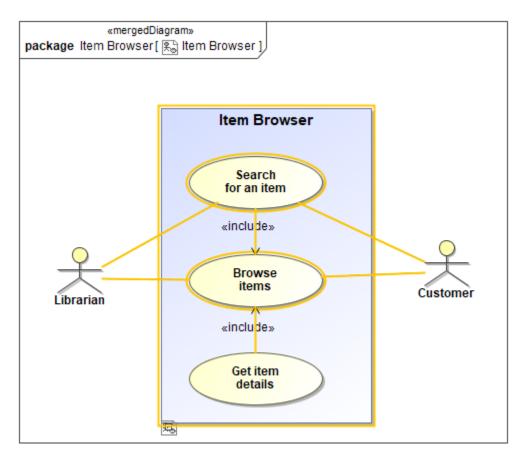

Annotated symbols in a merged diagram.

Click the selected symbol to open a smart manipulator and select a resolution for symbol merging.

## Related pages

Model Merge